# **Vejledning til at udføre potensregression i Nspire, Maple og Geogebra**

## **TI-Nspire-CAS:**

Vi har datasættet:

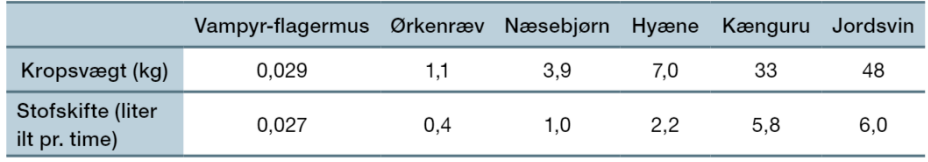

Metoden er den samme, som du har lært under lineær regression!  $\odot$ 

- 1. Del siden op i to lodret med to applikationer i den højre kolonne, så du kan skrive teksten i opgaven til venstre og have regneark og plot til højre.
- 2. Tilføj "Lister og regneark" øverst til højre, og "Diagrammer og statistik" nederst til højre.
- 3. Skriv data ind i to kolonner, som du navngiver efter tabellens oplysninger.
- 4. Indsæt variabel på førsteaksen i "Diagrammer og statistik", vælg **kropsvægt**, og indsæt variabel på andenaksen, vælg **stofskifte**
- 5. Regressionslinjen finder du nu via værktøjskassen: Undersøg data > Regression > Vis potens.
- 6. Du kan hente værdierne over i Note-applikationen med kommandien: **stat.** , idet der åbnes en dropdownmenu, hvorfra du kan vælge det, du skal bruge.
- 7. Residualerne tilføjes ved at højreklikke på regressionskurven vælg: Vis residual plot.

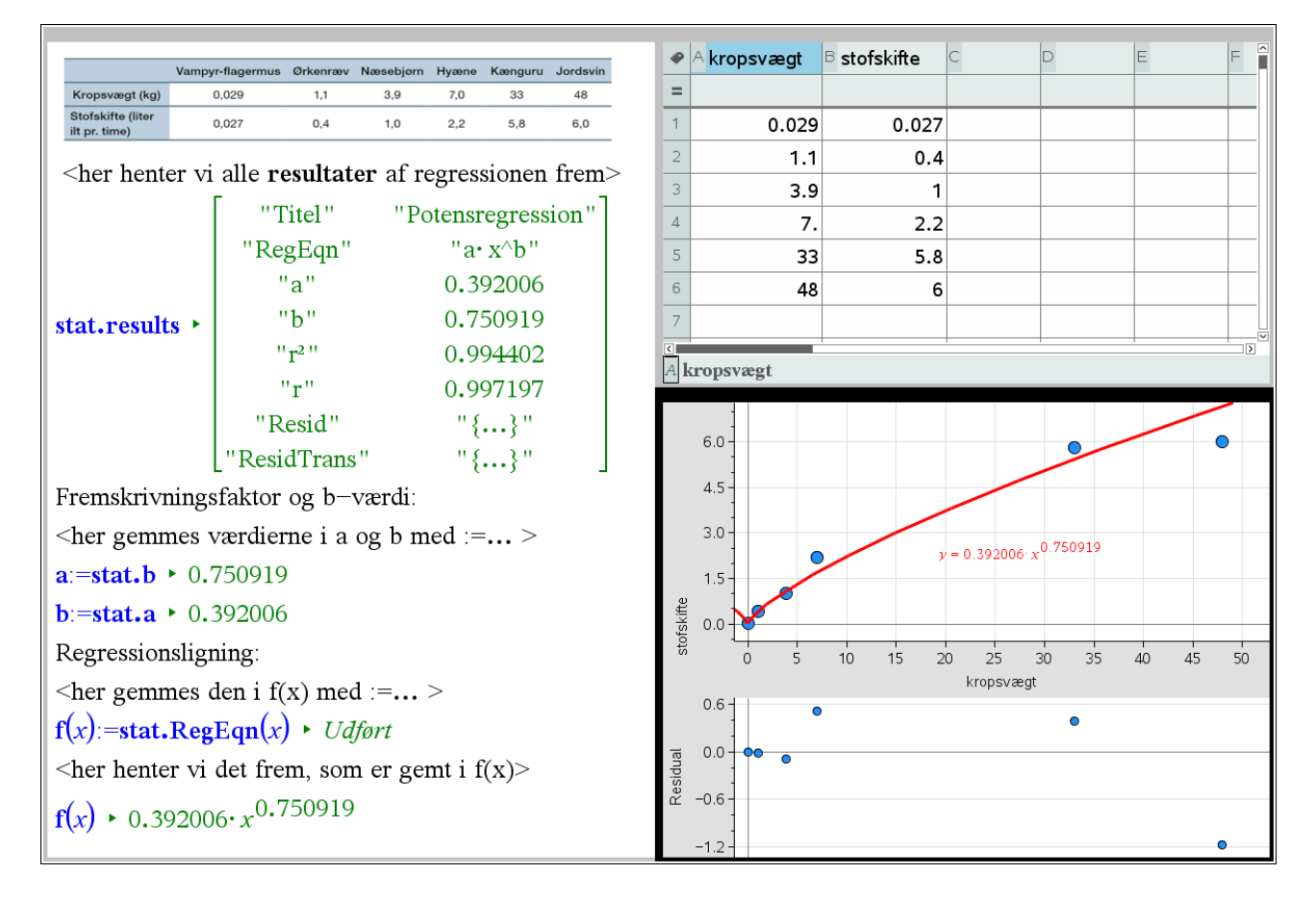

website: link fra kapitel 5, *Potensmodeller*, afsnit 3

## **Maple:**

### Vi har datasættet:

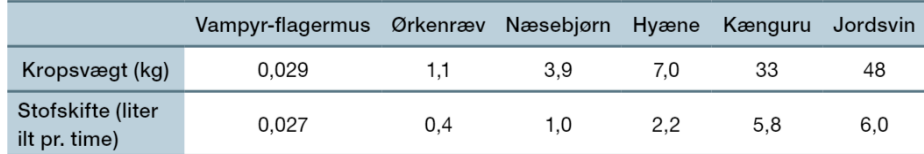

#### a) Vi opretter listerne i et Maple dokument.

 $with(Gym)$ :  $kropsvægt := [0.029, 1.1, 3.9, 7.0, 33, 48]$ 

 $stofskiffe := [0.027, 0.4, 1.0, 2.2, 5.8, 6.0]$ 

 $kropsvægt := [0.029, 1.1, 3.9, 7.0, 33, 48]$ 

 $stofskiffe := [0.027, 0.4, 1.0, 2.2, 5.8, 6.0]$ 

#### b) Vi udfører nu potensregressionen

 $\begin{array}{l} \textit{with}(\textit{Gym}): \\ \textit{kropsvægt}:=\left[\,0.029,\,1.1,\,3.9,\,7.0,\,33,\,48\,\right] \end{array}$  $stofskiffe := [0.027, 0.4, 1.0, 2.2, 5.8, 6.0]$ 

PowReg(kropsvægt, stofskifte)

 $kropsvægt := [0.029, 1.1, 3.9, 7.0, 33, 48]$ 

 $stofskifle := [0.027, 0.4, 1.0, 2.2, 5.8, 6.0]$ 

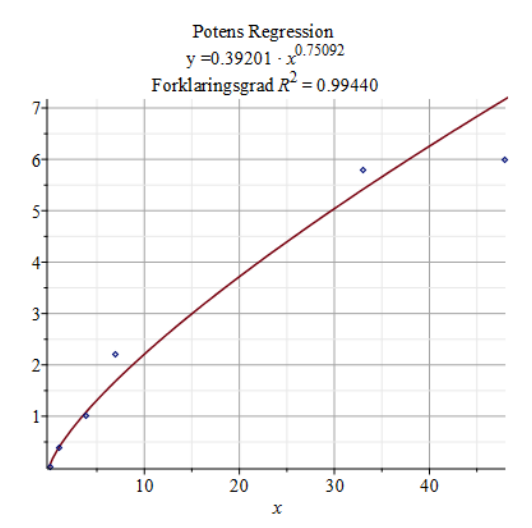

website: link fra kapitel 5, *Potensmodeller*, afsnit 3

# **Geogebra:**

Vi har datasættet:

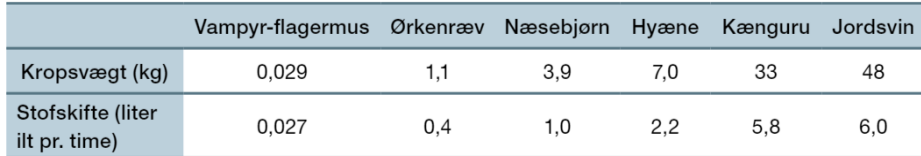

a) Vi taster data ind i regnearket.

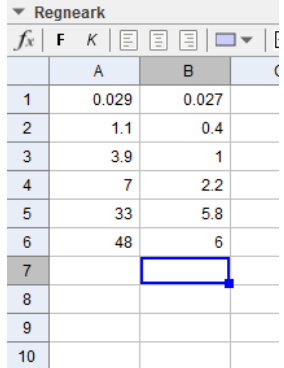

a)

- b) Du skal markere data i regnearket.
- c) Derefter skal du vælge Regressionsanalyse -> Analyser.
- d) Under regressionsmodel vælger du Potens.
- e) Til sidste vælger du kopier til tegneblok

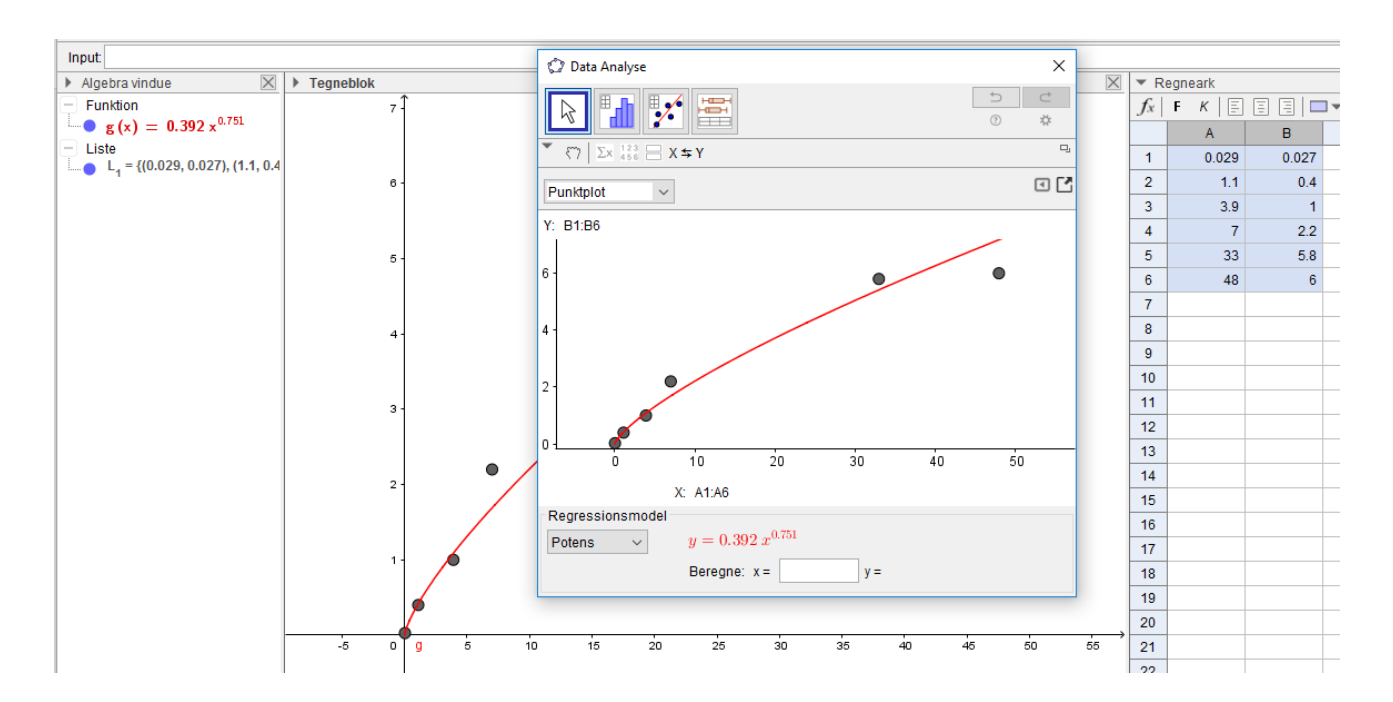